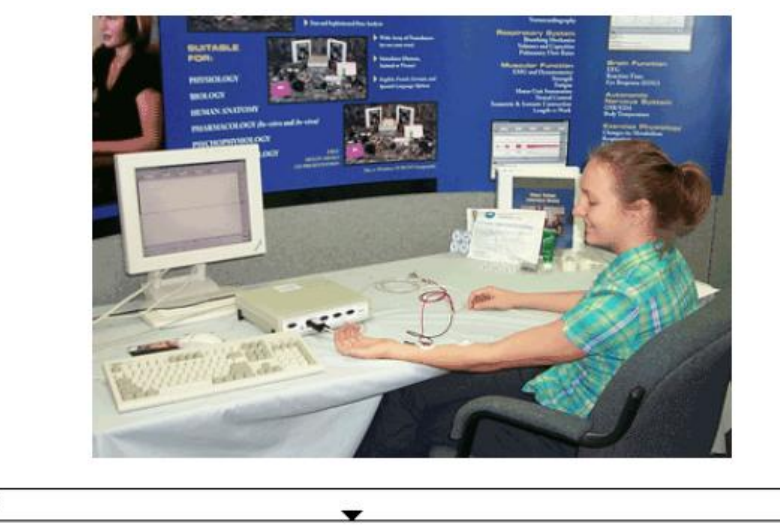

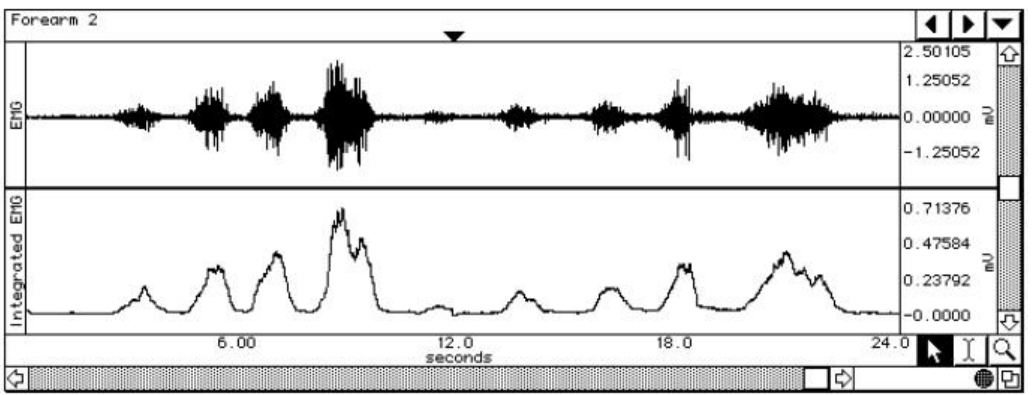

**Εργαςία 1: Ηλεκτριςμόσ – Ηλεκτρομυογράφημα EMG**

#### **Ειςαγωγή**

Οι σκελετικοί μύες του ανθρώπινου σώματος αποτελούνται από πολυάριθμες μυϊκές ίνες, οι οποίες ενώνονται μεταξύ τους με συνδετικό ιστό. Οι μύες αυτοί συστέλλονται όταν διεγερθούν από ένα νευρικό ερέθισμα. Ερέθισμα το οποίο μεταφέρεται στον σκελετικό μυ μέσω ενός κινητικού νευρώνα, ο οποίος μεταφέρει το ερέθισμα είτε από τον εγκέφαλο είτε από τον νωτιαίο μυελό προς τις 25 έως 2000 μυϊκές ίνες με τις οποίες αυτός συνάπτεται διαμέσου των τελικών κινητικών πλακών. Η όλη διαδικασία της συστολής του μυός γίνεται δυνατή με τη διέγερση πολλαπλών κινητικών μονάδων. Μια κινητική μονάδα λοιπόν αποτελείται από ένα κινητικό νευρώνα και όλες τις μυϊκές ίνες που αυτός νευρώνει.

Η ηλεκτρική δραστηριότητα των μυών μπορεί να καταγραφεί και να μας παράσχει σημαντικές πληροφορίες. Η καταγραφή της δραστηριότητας αυτής πραγματοποιείται στην καθημερινή κλινική πράξη με μία τεχνική που ονομάζεται ηλεκτρομυογράφημα (ΗΜΓ).

#### **Τι είναι το ΗΜΓ;**

Έτσι λοιπόν, το ΗΜΓ είναι η τεχνική εκείνη που επιτρέπει την καταγραφή και αξιολόγηση των ιδιοτήτων των μυών τόσο στην ηρεμία όσο και στη συστολή.

Τα ηλεκτρόδια κατά τη λήψη του ΗΜΓματος καταγράφουν συνήθως την ηλεκτρική δραστηριότητα από πολλές μυϊκές ίνες. Για την καταγραφή δύναται να χρησιμοποιηθούν δύο διαφορετικοί τύποι ηλεκτροδίων: α) είτε βελονοειδή β) είτε επιφανειακά. Με τα επιφανειακού τύπου ηλεκτρόδια καταγράφεται δραστηριότητα από πολλαπλές κινητικές μονάδες, ενώ με τα βελονοειδή δύναται να καταγραφεί η δραστηριότητα από μία μόνο κινητική μονάδα. Λόγω της αρκετά επεμβατικής φύσης του ΗΜΓματος με βελόνη, στη συγκεκριμένη εργαστηριακή άσκηση θα χρησιμοποιήσουμε τον πιο αδρό επιφανειακό τύπο που καταγράφει τη γενικότερη εικόνα της ενεργοποίησης μιας μυϊκής ομάδας.

2

Σημείωση: για περισσότερες πληροφορίες αναφορικά με το ΗΜΓ μπορείτε να *ανατρζξετε ςτο βιβλίο «Φυςική του ανθρϊπινου ςϊματοσ» J. Cameron, J. Skofronick, R. Grant, ςελίδεσ 229-236.* <sup>1</sup>

### **Εκπαιδευτικοί στόχοι της εργασίας**

- Να δουν οι φοιτητές στην πράξη πώς καταγράφονται αναλύονται ηλεκτρικά σήματα στο ανθρώπινο σώμα
- Να παρατηρήσουμε της αλλαγές της ηλεκτρικής δραστηριότητας των μυών κατά τη σύσπασή τους με διαφοροποιούμενες εντάσεις δύναμης.
- Κατανόηση του ρόλου της εφαρμογής απλών αρχών φυσικής στην καθημερινή ιατρική πράξη

# **Εξοπλισμός:**

**.** 

- Η/Υ με MS Windows XP
- Λογιςμικό BIOPAC: AcqKnowledge 3.8.2
- BIOPAC data acquisition unit: MP150
- BIOPAC electrode lead set (SS2L): τρία σετ ηλεκτροδίων. Το μαύρο, το κόκκινο και το άσπρο
- BIOPAC δυναμόμετρο (TSD121C)
- BIOPAC disposable vinyl electrodes (EL503)
- Electrode gel (GEL1) and abrasive pad (ELPAD)

## **Προετοιμαςία εργαςτηρίου:**

- 1. Ο Η/Υ που θα χρησιμοποιήσετε μπορεί να είναι ήδη σε λειτουργία αλλά το acquisition unit όχι
- 2. Συνδέστε στο unit MP150 τον adaptor MEC 110C στο κανάλι EMG 100C και στη συνέχεια τα τρία σετ ηλεκτροδίων [μαύρο (LED 100), κόκκινο (LED 110s-R) και άςπρο (LED 110S-W)] με το MEC 110C
- 3. Συνδέστε στο unit MP150 τον adaptor TSD121C στο κανάλι DA100C
- 4. Αφαιρέστε ρολόι και κοσμήματα από τα χέρια σας. Τοποθετήστε τα 3 ηλεκτρόδια στο έσω τμήμα του χεριού σας στα προκαθορισμένα σημεία που φαίνονται στην εικόνα 1

<sup>&</sup>lt;sup>1</sup> Για τη συγγραφή των συγκεκριμένων σημειώσεων βοήθησαν η Γενική ιατρός κ. Π. *Κατςακιϊρη και ο ειδικευόμενοσ ιατρόσ Ακτινολογίασ κ. Α. Διαμαντόπουλοσ.*

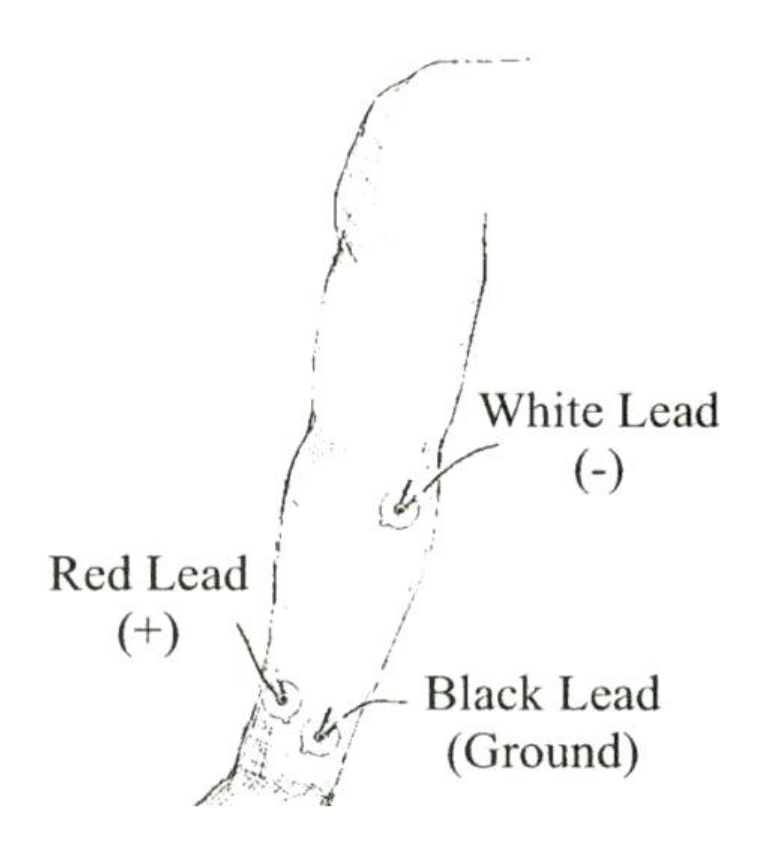

**Εικόνα 1:** Σχηματική παράσταση τοποθέτησης ηλεκτροδίων

Για καλύτερη πρόσφυση των ηλεκτροδίων, το δέρμα θα πρέπει να είναι στεγνό (όχι λιπαρό) πριν την τοποθέτησή τους. Σε περίπτωση λιπαρού δέρματος χρησιμοποιήστε τα μαντιλάκια με αλκοόλ. Αφήστε το δέρμα να στεγνώσει πριν εφαρμόσετε τα ηλεκτρόδια.

*Σημείωση:* μην επαναχρησιμοποιείτε τα ηλεκτρόδια αν αφαιρεθούν από το δέρμα.

5. Εφαρμόστε τους συνδέσμους – δαγκάνες στα ηλεκτρόδια με βάση τα χρώματα.

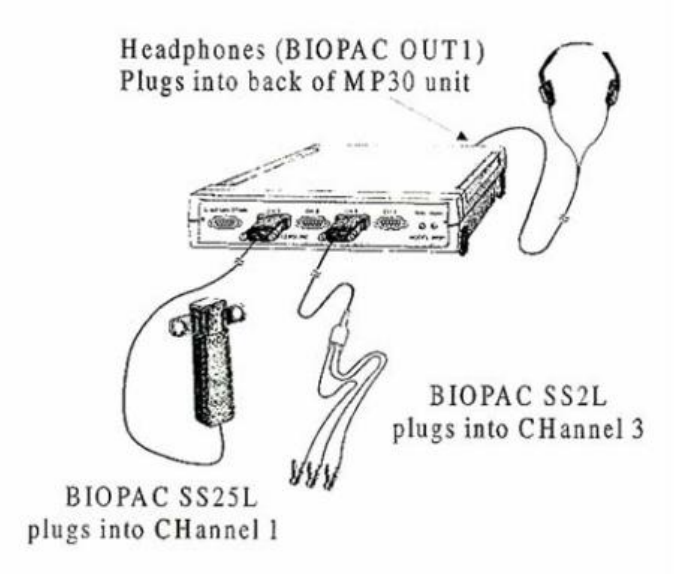

**Εικόνα 2:** πειραματική διάταξη

- 6. Εκκινήστε τον Η/Υ και το acquisition unit MP150
- 7. Εκτελέστε την εφαρμογή Acq32 που βρίσκεται στην επιφάνεια εργασίας του Η/Υ σας
- 8. Ανοίξτε το menu MP150 και στη συνέχεια κάντε click set up channels:
	- a. Στο κανάλι Α1 αλλάξτε το label αυτού σε **Force** στις μονάδες της οποίας θα επιλέξετε **Kg.** Η επιλογή των μονάδων στις παραμέτρους που θα χρησιμοποιήσετε γίνεται από το setup
	- b. ενεργοποιήστε το κανάλι Α2 και αλλάξτε το label αυτού σε **EMG** (εικόνα 3). **Επιλζξτε Gain (ενίςχυςη)=1000** ςτο κανάλι EMG100C.
	- c. Για το **Integrate EMG**, ςτο **set up channels** επιλζγετε το μενοφ **Calculate** αφού έχετε ενεργοποιήσει το κανάλι Α2 (EMG). Στη συνέχεια ενεργοποιείτε ςτο κανάλι C0 τα **Acquire, Plot** και **Values** και ςτο βελάκι με τα presets επιλζγετε **EMG Integrated** (εικόνα 4)

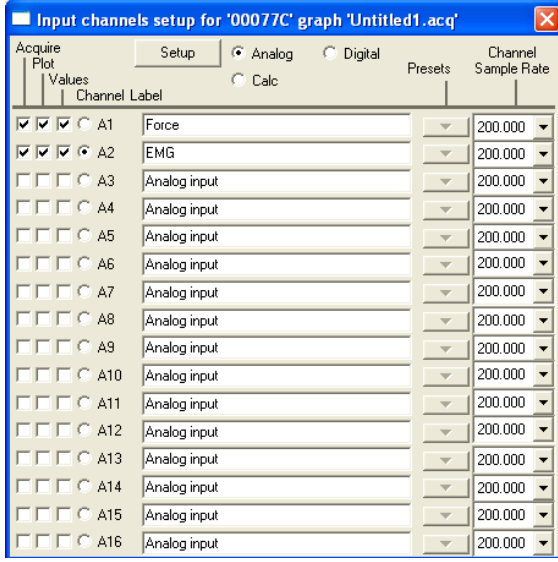

**Εικόνα 3:** ενεργοποίηση καναλιών καταγραφής (acquisition) ηλεκτρικών σημάτων

| Input channels setup for '00077C' graph 'Untitled1.acq' |                                                                      |                        |  |
|---------------------------------------------------------|----------------------------------------------------------------------|------------------------|--|
| Acquire<br>Plot<br>Values<br>Channel Label              | Setup<br>C Analog<br>C Digital<br>Presets<br>G.<br>Calc<br>Integrate | Channel<br>Sample Rate |  |
| $R \nabla R \nabla 0$                                   | <b>EMG</b> Integrated<br>$\blacksquare$                              | 200.000                |  |
| $\Gamma$ 1                                              | Calculation                                                          | 200.000                |  |
| C <sub>2</sub>                                          | Calculation                                                          | 200.000                |  |
| C3                                                      | Calculation                                                          | 200.000                |  |
| $\Gamma$ 4                                              | Calculation                                                          | 200.000                |  |
| 05                                                      | Calculation                                                          | 200.000                |  |
| Сß                                                      | Calculation                                                          | 200.000                |  |
| C7<br>10.                                               | Calculation                                                          | 200.000                |  |
| C <sub>8</sub>                                          | Calculation                                                          | 200.000                |  |
| C <sub>3</sub><br>п п.                                  | Calculation                                                          | 200.000                |  |
| C10                                                     | Calculation                                                          | 200.000                |  |
| C11                                                     | Calculation                                                          | 200.000                |  |
| C12                                                     | Calculation                                                          | 200.000                |  |
| C13                                                     | Calculation                                                          | 200.000                |  |
| C14                                                     | Calculation                                                          | 200.000                |  |
| C15                                                     | Calculation                                                          | 200.000                |  |

**Εικόνα 4:** ενεργοποίηση υπολογιστικών καναλιών

9. Στη συνέχεια κάντε click στο set up και ελέγχουμε ότι όλα είναι όπως στην ακόλουθη εικόνα (Εικόνα 5). Κλείνουμε το set up channels υπομενού.

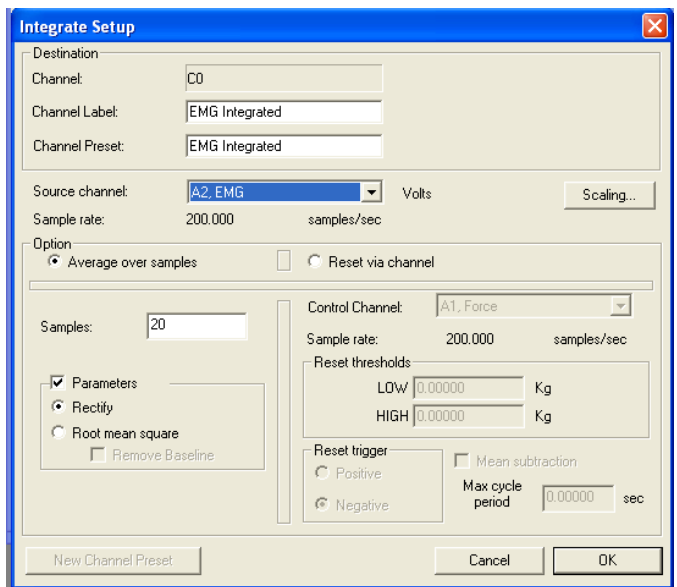

**Εικόνα 5:** επιλογή καναλιών βάση των οποίων γίνονται οι υπολογισμοί

10. Ακολοφκωσ κάντε click ςτο **set up acquisition** και επιλζξτε **Record** και **append to memory acquisition** και **acquisition rate** ςτα **100**, **total acquisition rate: 30 secs** (Εικόνα 6) και κλείστε και αυτό το μενού.

| Set Up acquisition for '00077C' graph 'Untitled1.acq'                                      |             |  |  |
|--------------------------------------------------------------------------------------------|-------------|--|--|
| and<br>Record<br>Memory<br>Append<br>to                                                    | acquisition |  |  |
| Acquisition<br>samples/second<br>Reset<br>100.0<br>Sample Rate:                            |             |  |  |
| Max acquisition length:<br>(137465 kSamples)<br>Current acquisition requires:<br>35 Kbytes |             |  |  |
| 30.000000<br>Total Length:<br>seconds                                                      |             |  |  |
|                                                                                            |             |  |  |
| Repeat every<br>IO<br>seconds<br>for                                                       | times       |  |  |

**Εικόνα 6:** επιλογή ρυθμού δειγματοληψίας

11. Επιλέξτε το μενού Display και κάντε click στο autoscale horizontal (Εικόνα 7).

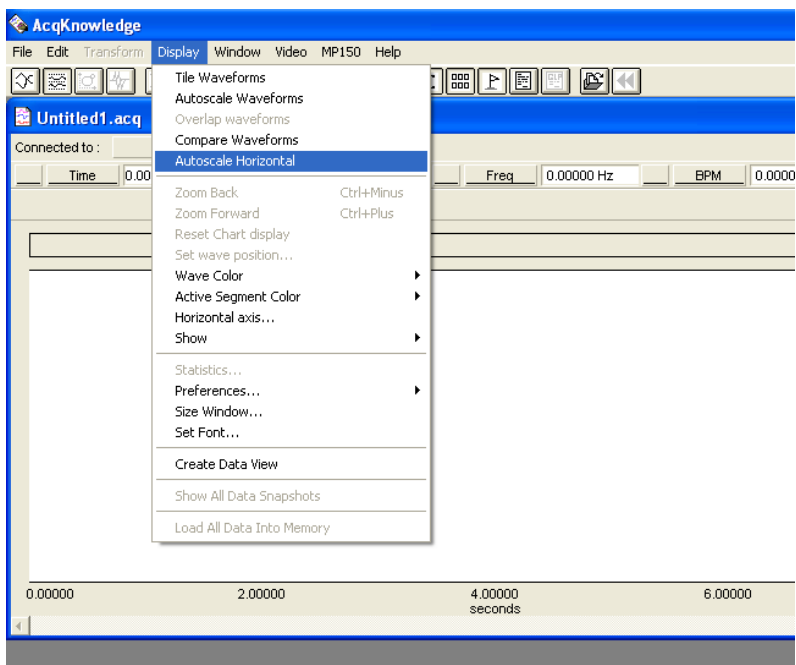

**Εικόνα 7:** autoscale horizontal

12. Επιλέξτε το μενού Display και κάντε click στο Show Grid και στις επιλογές αυτού **show minor division** (Εικόνα 8).

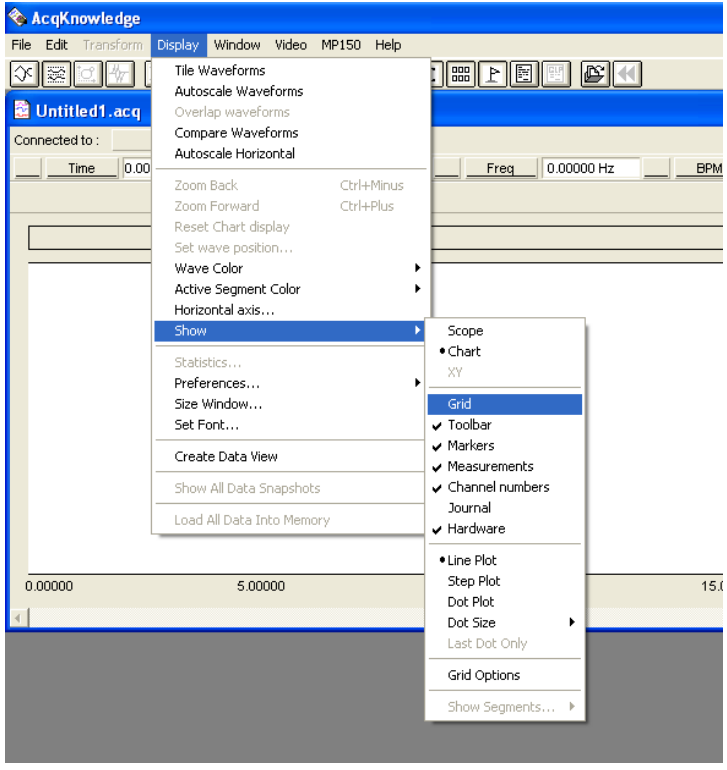

**Εικόνα 8α:** ενεργοποίηση Grid

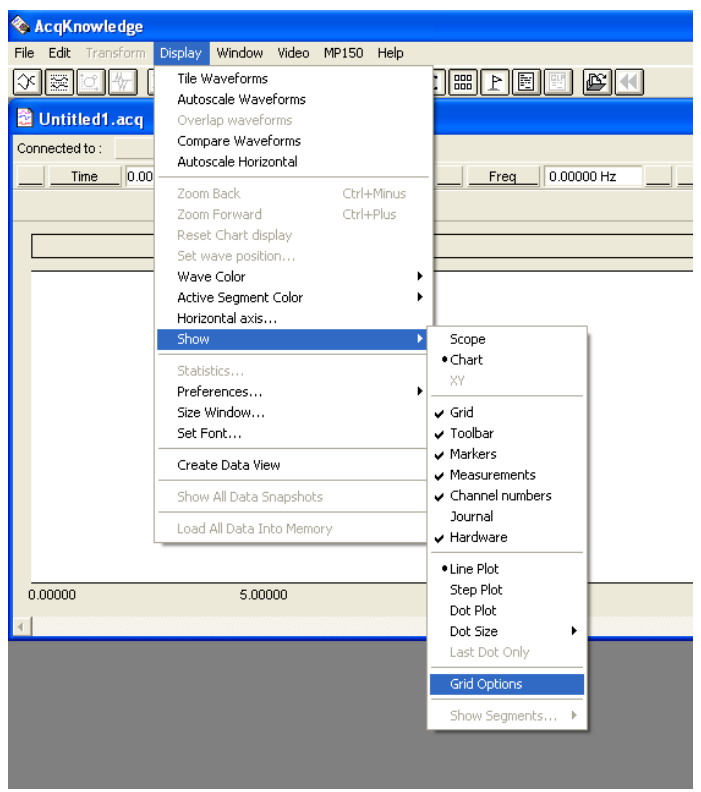

**Εικόνα 8β:** ενεργοποίηση Grid

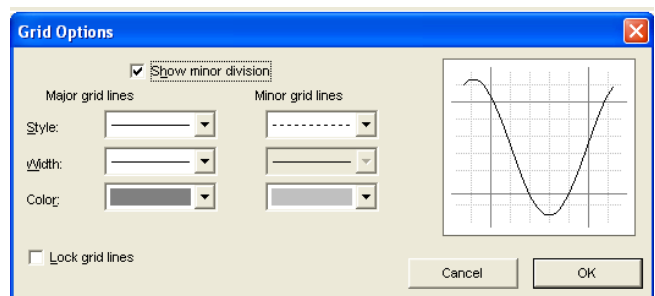

**Εικόνα 8γ:** ενεργοποίηση Grid

### Καταγραφή δεδομένων εργαστηριακής ασκήσεως

Σε αυτή την εργαστηριακή άσκηση θα καταγράψετε δεδομένα από το κυρίαρχο (καλό) χέρι σας, '**Forearm 1'** (το δεξί σας χέρι αν είσαστε δεξιόχειρας, ή το αριστερό σε αντίθετη περίπτωση) και στη συνέχεια από το μη-κυρίαρχο χέρι, '**Forearm 2'**.

Στη συνέχεια θα σφίξετε με το χέρι σας ένα αντικείμενο 4 φορές αυξάνοντας τη δύναμη που εφαρμόζεται από μηδαμινή σε μέγιστη, σε διαστήματα των 3 δευτερολέπτων. Με αυτό τον τρόπο η δύναμη που εφαρμόζεται θα αυξάνεται κατά προσέγγιση σε περίπου 0%, 30%, 70% και 100% της μέγιστης δύναμής σας. Παρατηρήστε τις δυνάμεις καθώς τις καταγράφετε στο γράφημα και προσπαθήστε να κρατάτε κάθε δύναμη σταθερή έτσι ώστε να υπάρχει το επιθυμητό plateau των 2 δευτερολέπτων.

Για να καταγράψουμε τις μετρήσεις του ΗΜΓ από το επιφανειακό ηλεκτρόδιο του κυρίαρχού χεριού 'forearm 1' (καταγραφή σήματος από πολλαπλές κινητικές μονάδες) θα ακολουθήσουμε τη εξής διαδικασία:

- 1. για να αρχίσετε την καταγραφή κάντε click στο Start
- 2. σφίξτε για 3 δευτερόλεπτα απελευθερώστε –περιμένετε για 2 δευτερόλεπτα και επαναλάβετε τη διαδικασία με αυξανόμενη δύναμη έτσι ώστε να έχετε το 0% -100%.
- 3. Κάντε click ςτο **Stop**
- 4. Παρατηρήστε τα καταγεγραμμένα δεδομένα στην οθόνη. Το γράφημα που θα παρατηρήσετε πρέπει να είναι περίπου όπως αυτό της εικόνας 9.

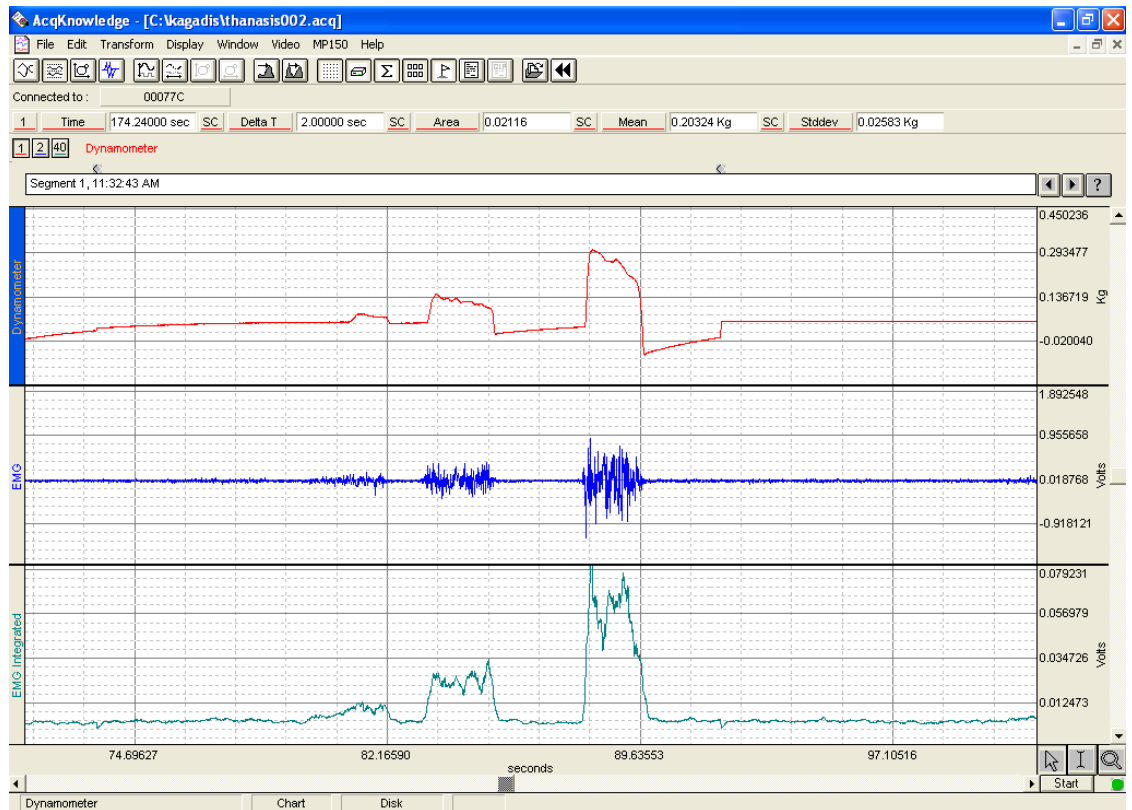

**Εικόνα 9:** καταγραφή δεδομένων άσκησης

- 5. Αν τα δεδομένα σας είναι ok τότε κάντε click στο Save. Σε αντίθετη περίπτωση κάντε click στο **Start** και επαναλάβετε τη διαδικασία.
- 6. Αποθηκεύστε τα δεδομένα σας: File->Save as-> όνομα αρχείου το επίθετό σας με λατινικούς χαρακτήρες

## **Ανάλυςη δεδομζνων**

*Σημείωση:* μπορείτε να μεγεθύνεται οποιοδήποτε τμήμα των γραφημάτων για καλύτερη παρατήρηση χρησιμοποιώντας το μεγεθυντικό φακό στο κάτω δεξιά μέρος της εικόνας που βλέπετε (Εικόνα 10). Αυτή η διαδικασία δίνει στο γράφημα τις ιδανικές διαστάσεις. Για να επαναφέρετε το γράφημα στις αρχικές του διαστάσεις επιλέξτε autoscale horizontal από το μενοφ **Display**.

Στη συνέχεια:

- 1. Με τη χρήση του ποντικιού κάντε click στο I cursor που βρίσκεται στο κάτω δεξιά μέρος του γραφήματος, και επιλέξτε μια περιοχή της φάσης plateau της πρώτης σύσπασης.
- 2. Τοποθετήστε τον cursor του ποντικιού σας στην κατάλληλη θέση στο γράφημα και κάντε click για να επιλέξετε τα δεδομένα που θα βάλετε στην εργασία σας.
- 3. Μπορείτε να δείτε τις μετρήσεις σας στην οριζόντια μπάρα εργαλείων αφού επιλέξετε το αντίστοιχο κανάλι από το οποίο επιθυμείτε μετρήσεις. Επιλέξτε τις παραμζτρουσ **Time, DeltaT, Area, Mean** και **StDev** (Εικόνα 10).

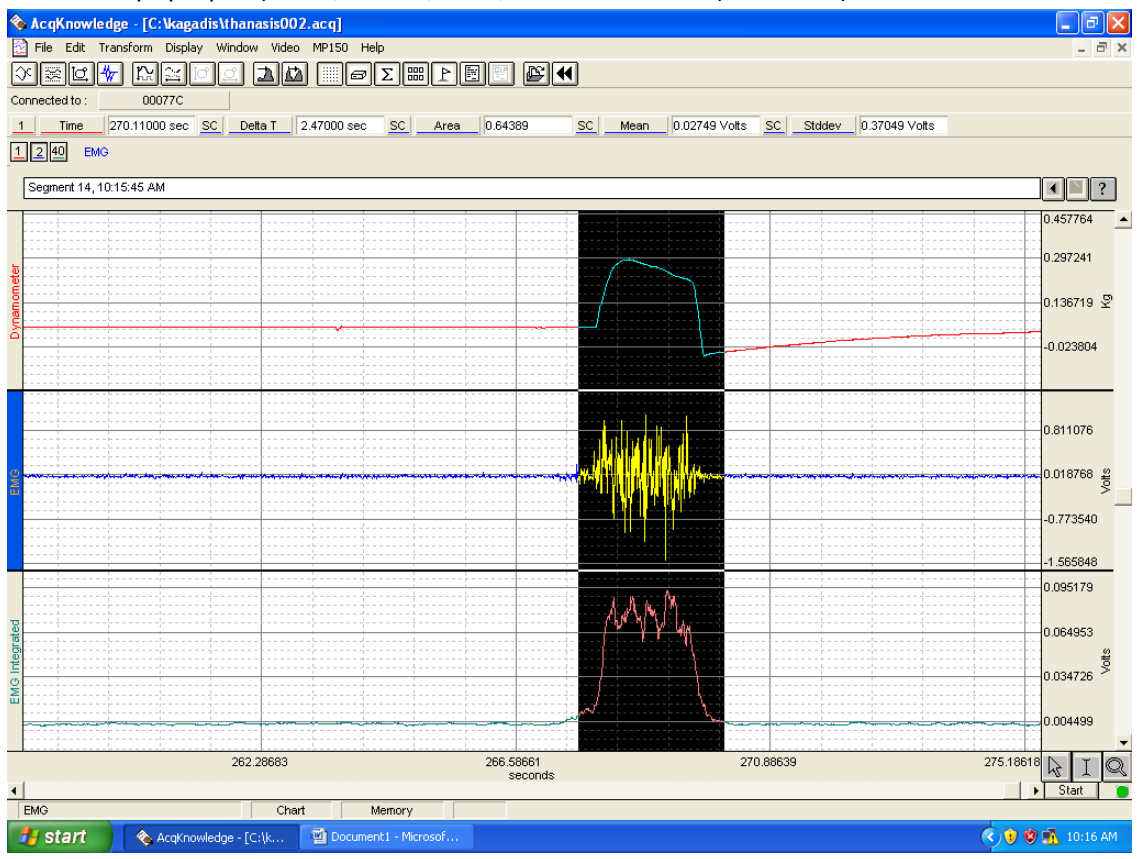

**Εικόνα 10:** επιλογή παραμέτρων υπολογισμού και αντίστοιχες μετρήσεις

- 4. Επαναλάβετε αυτή τη διαδικασία για κάθε μια από τις εναπομείναντες 3 συσπάσεις που καταγράψατε
- 5. Σχολιάστε πλήρως τις τιμές που καταγράφετε έτσι ώστε να δημιουργήσετε ένα οργανωμένο πίνακα ο οποίος θα είναι πλήρως κατανοητός όταν θα τον μελετάτε σε επόμενο χρόνο.

Στο παράδειγμα (Πίνακας 1) που ακολουθεί φαίνεται ο σχολιασμός που πρέπει να κάνετε στην εργασία σας.

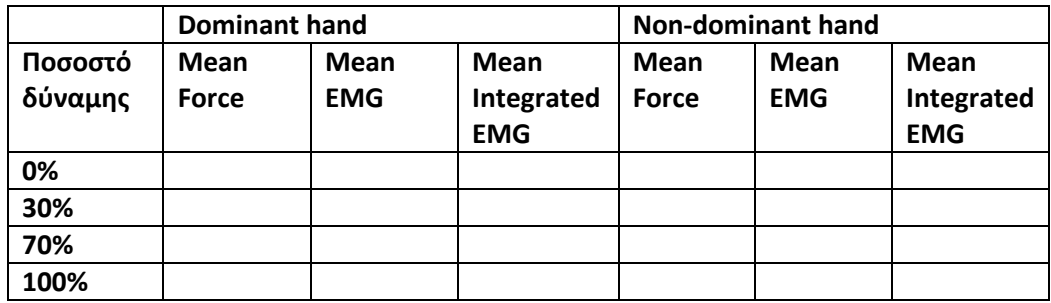

**Πίνακας 1:** Πίνακας καταγραφής δεδομένων από την άσκηση.

Το λογισμικό BIOPAC θα αποθηκεύσει τα δεδομένα σας σε φάκελο με το όνομά σας εάν το επιθυμείτε. Μπορείτε να αναλύσετε ξανά τα δεδομένα αυτά οποιαδήποτε στιγμή. Για να τα ανακτήσετε αυτά τα δεδομένα θα πρέπει να χρησιμοποιήσετε τον Η/Υ που έγινε η καταγραφή των δεδομένων. Τρέξτε το λογισμικό και επιλέξτε το μενού **File -> Open**. Επιλέξτε το φάκελό σας και στη συνέχεια το αρχείο που θέλετε να αναλύσετε.

Σημείωση: στην άσκηση που θα παραδώσετε θα πρέπει να επισυνάψετε τα γραφήματα από τα διάφορα στάδια της άσκησης. Όταν υπάρχει κάποιο γράφημα το *οποίο επιθυμείτε να αντιγράψετε, πατάτε το κουμπί Print Screen και ςτη ςυνζχεια πηγαίνοντασ ςτην εφαρμογή WORD το μεταφζρετε με τη διαδικαςία Edit -> Paste.*

### **Ερωτήσεις:**

- 1. Περιγράψτε το Ηλεκτρομυογράφημα: Σύσπαση μυών, παραγωγή σήματος, καταγραφή.
- 2. Ποια είναι η διαφορά ανάμεσα στο Raw EMG και στο Integrated EMG; Δώστε τις αντίστοιχες μετρήσεις σας.
- 3. Συγκρίνετε τις μέσες τιμές των παρατηρούμενων μεταβλητών για το αριστερό και το δεξί σας χέρι για τα διάφορα ποσοστά δύναμης. Είναι ίδιες ή διαφορετικές;